## Standard Operating Procedure Builder for Restaurants

Welcome to building Food Service Standard Operating Procedures. This program doesn't work on Mac computers. SOP Builder is not a part of this web site. The program and all data will reside entirely on your computer.

## **Download and Installation Instructions**

After you click the link provided, you will be asked to "Run" or "Save" the program somewhere on your computer depending on the web browser software you use.

## If you choose to save the file:

It will download to a folder on your computer by default; most likely it will be the "downloads" or "temp" folder on your C-Drive. Once this is download is complete it will ask you if you wish to "Run" or Save" again. If you choose to save the file, the folder it downloaded to will automatically open, then take the following steps so you know exactly where you saved it.

1) Double click the file named SOPbuilder.exe. It will automatically want to extract the files to your C-Drive unless you change it. To change where you want to save the files, click on the browse button shown on the pop-up screen below.

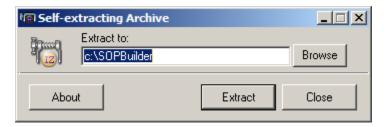

2) Choose the location where you want it saved. Once you have decided where you want to save it, click okay.

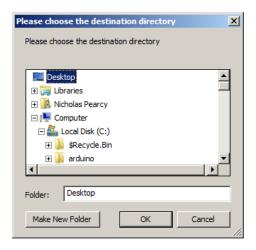

3) The "Self Extracting" Archive will appear again showing the location where you want it saved - click Extract

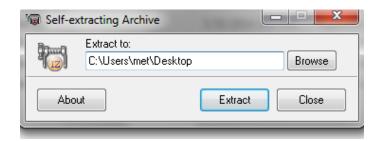

4) When all the files have been saved/extracted you will see the "Finished" pop up, click okay.

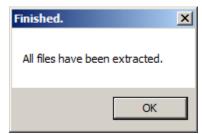

A new folder has been created on your computer with all the SOP files needed to run the program. You may launch the new program by clicking on the SOPBuilder file (it will have the Sword Solution icon next to it). The program doesn't automatically place an icon on your computer's desktop so you may want to create a shortcut.

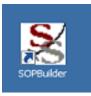

## If you choose to run the file:

The file to be downloaded will place itself in your temp folder while it extracts itself and it will:

- 1) Create a new folder C:\SOPBuilder on your computer
- 2) Load that folder with new files needed to run that program and to provide you with instructions about using the program.

When you have completed these actions, you may launch the new program by clicking on the file SOPBuilder.exe in the new folder (C:\SOPBuilder). The program doesn't automatically place an icon on your computer's desktop so you may want to create a shortcut

Reinstalling the SOP Builder program will cause all previous SOPs you created to be lost.